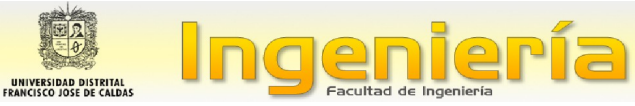

## **"GUIA RAPIDA PARA ARBITROS"**

**Este guía rápida presenta una descripción corta de los procedimientos que debe realizarse para la revisión y evaluación del artículo.**

## *PASO 1. INSCRIPCIÓN DE REVISOR*

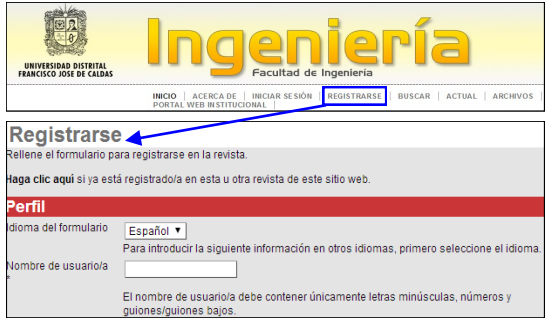

El formulario debe ser llenado por completo, el autor debe registrar sus datos personales, nombre de usuario, contraseña y correo (preferiblemente institucional).

Es importante seleccionar en **registrarse como:** "Revisor/a" para que la plataforma habilite el perfil de revisor, adicionalmente llenar los temas de interés para futuras revisiones. Para ingresar a la plataforma el revisor debe identificarse con

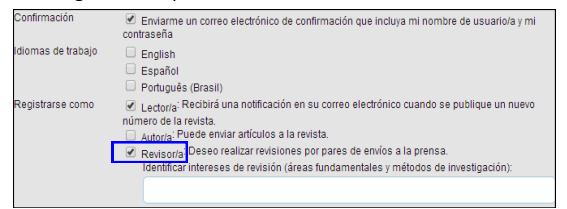

## *PASO 2. INGRESO A LA PLATAFORMA*

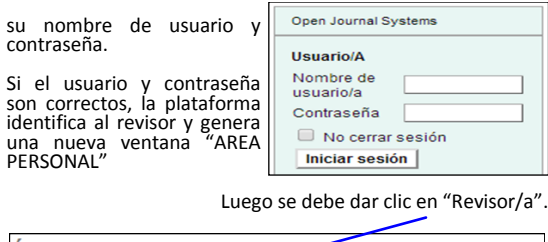

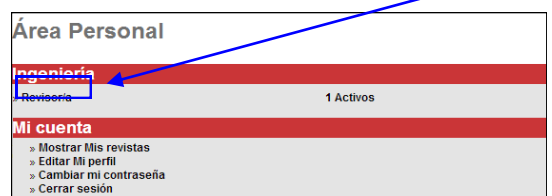

Si ha sido seleccionado para revisar un artículo, se le enviara un correo donde se le asigna el artículo para la posterior revisión con asunto: [RT] Solicitud de revisión de artículo.

En este caso, al ingresar a la plataforma aparecerá una nueva ventana "Envíos activos", encontrara en esta parte, el título del artículo y la fecha límite para enviar la revisión.

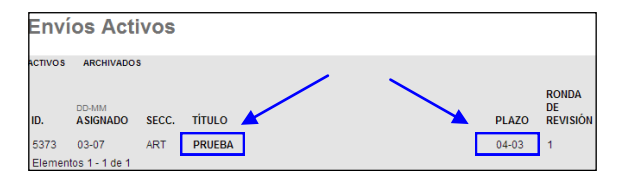

Luego debe seleccionar el título del artículo, entonces aparecerá una nueva ventana "Revisión", en la cual encontrara la información del artículo a evaluar, el número de identificación de dicho artículo, titulo, sección de la revista a la cual los autores clasificaron el documento, resumen del artículo, Editor/a que lo asigno como árbitro, metadatos del artículo.

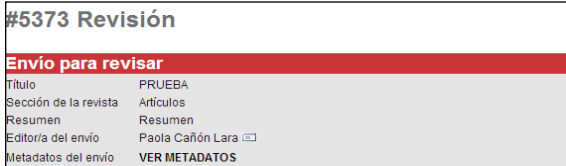

También puede observar las fechas de cada etapa de su revisión del artículo.

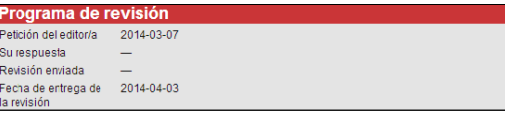

## *PASO 3. COMENZAR CON LA REVISIÓN*

En la parte inferior de la ventana "Revisión" del paso anterior, se encuentran los pasos para continuar con la revisión del artículo asignado a su perfil.

En el primer paso debe hacer clic en el icono de acuerdo a su decisión: Hará la revisión (Si acepta, revisar el artículo), No puede hacer la revisión (No acepta, para cancelar el proceso).

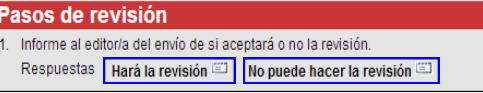

En el segundo paso si acepta realizar la revisión, debe descargar el artículo.

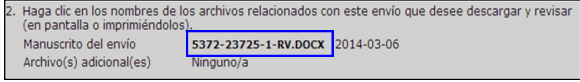

En el tercer paso debe seleccionar el cuadro de dialogo al lado de la palabra "revisión" para ingresar al formulario propuesto por la revista para la evaluación del artículo.

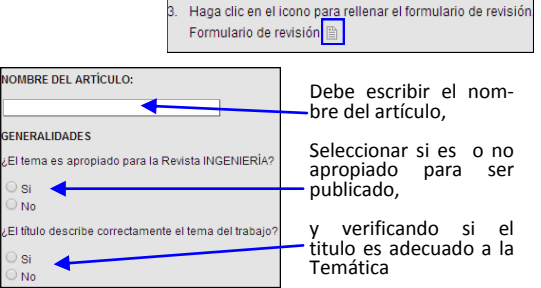

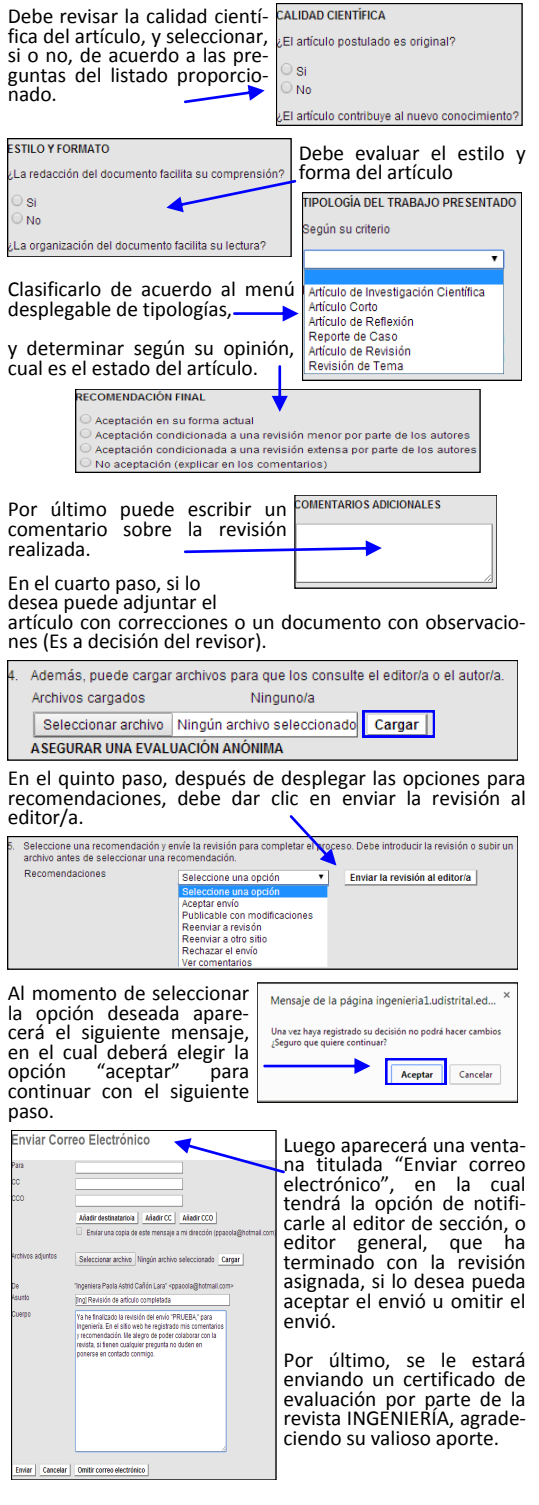